Dell Printer Management Pack Suite Version 5.0 pour Microsoft System Center Operations Manager et Microsoft System Center Essentials Guide d'installation

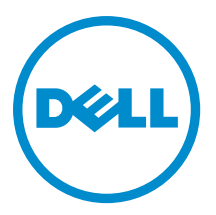

# <span id="page-1-0"></span>Remarques, précautions et avertissements

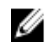

REMARQUE : Une REMARQUE indique des informations importantes qui peuvent vous aider à mieux utiliser l'ordinateur.

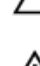

PRÉCAUTION : Une PRÉCAUTION indique un risque de dommage matériel ou de perte de données et vous indique comment éviter le problème.

AVERTISSEMENT : Un AVERTISSEMENT indique un risque d'endommagement du matériel, de blessure corporelle ΛN ou de mort.

#### **©** 2013 Dell Inc.

Marques utilisées dans ce document : Dell™, le logo Dell, Dell Boomi™, Dell Precision™ , OptiPlex™, Latitude™, PowerEdge™, PowerVault™, PowerConnect™, OpenManage™, EqualLogic™, Compellent™, KACE™, FlexAddress™, Force10™ et Vostro™ sont des marques de Dell Inc. Intel®, Pentium®, Xeon®, Core® et Celeron® sont des marques déposées d'Intel Corporation aux États-Unis et dans d'autres pays. AMD® est une marque déposée et AMD Opteron™, AMD Phenom™ et AMD Sempron™ sont des marques d'Advanced Micro Devices, Inc. Microsoft®, Windows®, Windows Server®, Internet Explorer®, MS-DOS®, Windows Vista® et Active Directory® sont des marques ou des marques déposées de Microsoft Corporation aux États-Unis et/ou dans d'autres pays. Red Hat® et Red Hat® Enterprise Linux® sont des marques déposées de Red Hat, Inc. aux États-Unis et/ou dans d'autres pays. Novell® et SUSE® sont des marques déposées de Novell Inc. aux États-Unis et dans d'autres pays. Oracle® est une marque déposée d'Oracle Corporation et/ou de ses filiales. Citrix®, Xen®, XenServer® et XenMotion® sont des marques ou des marques déposées de Citrix Systems, Inc. aux États-Unis et/ou dans d'autres pays. VMware®, Virtual SMP®, vMotion®, vCenter® et vSphere® sont des marques ou des marques déposées de VMware, Inc. aux États-Unis ou dans d'autres pays. IBM® est une marque déposée d'International Business Machines Corporation.

2013 - 01

Rev. A00

# Table des matières

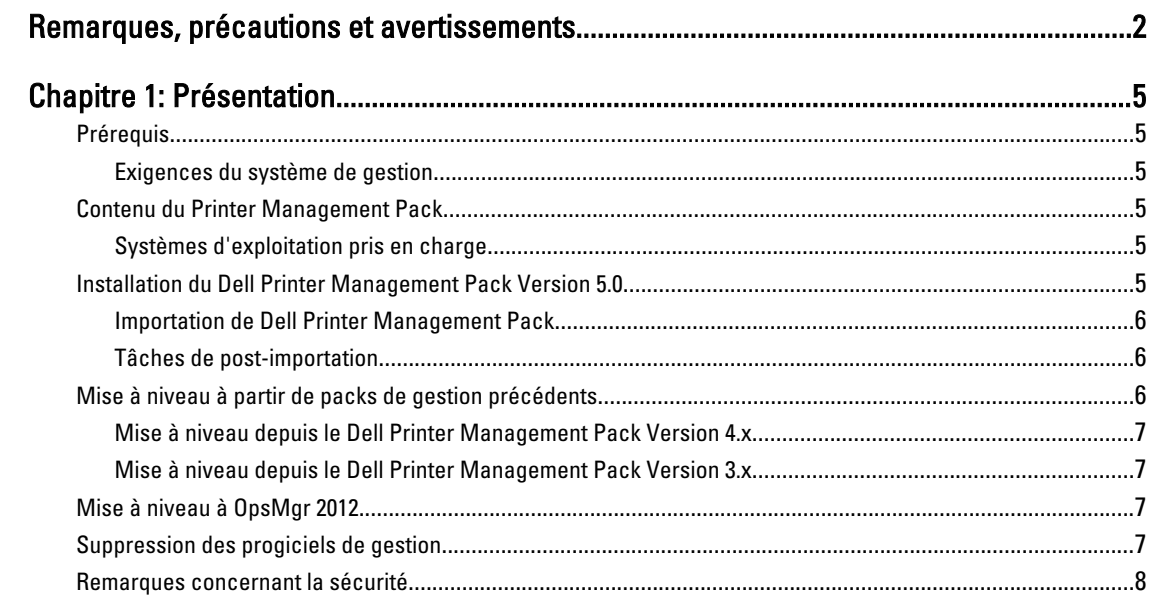

# <span id="page-4-0"></span>Présentation

Ce guide fournit les instructions d'installation de la version 5.0 du Dell Printer Management Pack Suite pour Microsoft System Center 2012 Operations Manager, Microsoft System Center 2012 SP1 Operations Manager, Microsoft System Center Operations Manager 2007 R2 et Microsoft System Center Essentials (SCE) 2010.

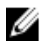

REMARQUE : Sauf mention contraire, toutes les références à OpsMgr dans ce guide s'appliquent à System Center 2012 Operations Manager, System Center 2012 SP1 Operations Manager, System Center Operations Manager 2007 R2, et System Center Essentials 2010, .

# Prérequis

Voici les prérequis de la version 5.0 du Printer Management Pack :

### Exigences du système de gestion

Pour installer le Dell Printer Management Pack Suite version 5.0 sur un serveur de gestion, assurez-vous que vous disposez des éléments suivants :

- System Center 2012 Operations Manager, System Center 2012 SP1 Operations Manager, System Center Operations Manager 2007 R2 ou System Center Essentials 2010.
- Accès Administrateur sur le pack de gestion pour installer la suite et importer le Dell Printer Management Pack Suite.

## Contenu du Printer Management Pack

La version du Dell Printer Management Pack Suite est emballée dans le fichier exécutable à auto-extraction Dell\_Printer\_Management\_Pack\_v5.0\_A00.exe qui contient :

- Dell.Connections.HardwareLibrary.mp : utilitaire Base Folder utility 4.0
- Dell.NetworkDevice.Printer.mp : Dell Printer Management Pack pour OpsMgr 2007 R2 et SCE 2010
- Dell.Printer.OM12.mp : Dell Printer Management Pack pour OpsMgr 2012
- DellMPv50 Printer IG.pdf : Guide d'installation
- Readme.txt Fichier Lisez-moi

**EMARQUE :** Vous trouverez le fichier exécutable à auto-extraction sur dell.com/support.

#### Systèmes d'exploitation pris en charge

- System Center 2012 Operations Manager, voir technet.microsoft.com/en-us/library/jj656649.aspx
- System Center 2012 Operations Manager, voir technet.microsoft.com/en-us/library/jj628210.aspx
- System Center Operations Manager 2007 R2, voir technet.microsoft.com/en-us/library/bb309428.aspx
- System Center Operations Manager 2010, voir technet.microsoft.com/en-us/library/bb422876.aspx

## Installation du Dell Printer Management Pack Version 5.0

Pour installer le Dell Printer Management Pack version 5.0, effectuez les étapes suivantes :

- <span id="page-5-0"></span>1. Téléchargez et extrayez le fichier exécutable auto-extractible depuis le site dell.com/support.
- 2. Importez le pack de gestion dans la console OpsMgr. Pour en savoir plus, voir Importation du Dell Printer Management Pack.
- 3. Effectuez les tâches de post-importation. Pour en savoir plus, voir Tâches de post-importation.

#### Importation de Dell Printer Management Pack

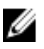

REMARQUE : Importez l'utilitaire de dossier de base (Dell.Connections.HardwareLibrary.mp) avant d'importer le Printer Management Pack.

Pour importer le Printer Management Pack :

1. Ouvrez le fichier Dell Client Management Pack v5.0 A00.exe pour extraire les Printer Management Packs ou utilitaires.

L'emplacement par défaut est C:\Dell Management Packs\Printer Management Pack\5.0.

- 2. Lancez la console OpsMgr.
- 3. Cliquez sur Administration.
- 4. Développez l'arborescence Administration, effectuez un clic droit sur Management Packs (Progiciels de gestion) et sélectionnez Import Management Packs (Importer les progiciels de gestion).
- 5. Cliquez sur Ajouter et sélectionnez Ajouter depuis le disque.
- 6. Saisissez ou naviguez vers l'emplacement d'extraction des progiciels de gestion.
- 7. Sélectionnez Imprimante Dell (Dell.Printer.OM12.mp pour OpsMgr 2012 et Dell.NetworkDevice.Printer.mp pour OpsMgr 2007 R2 ou SCE 2010) et Base Folder Utility (Utilitaire de dossier de base) 4.0 (Dell.Connections.HardwareLibrary.mp) et cliquez sur Ouvrir.

L'écran Import Management Packs (Importer les progiciels de gestion) s'affiche et les progiciels de gestion/ utilitaires sélectionnés s'affichent dans la liste Importer.

- 8. Cliquez sur **Installer** pour importer le progiciel de gestion.
- 9. Après l'importation du progiciel de gestion, cliquez sur Fermer.

#### Tâches de post-importation

Après avoir importé le Dell Printer Management Pack, vous devez effectuer les tâches suivantes pour assurer la découverte et la surveillance des imprimantes Dell depuis la Console OpsMgr :

- 1. Découvrez les imprimantes Dell à l'aide de l'Assistant OpsMgr. Pour savoir comment utiliser l'Assistant Découverte, voir l'aide en ligne OpsMgr sur technet.microsoft.com.
- 2. Cliquez sur Surveillance  $\rightarrow$  Dell et vérifiez que les éléments suivants s'affichent :
	- Alertes d'imprimante (OM07) ou Alertes d'imprimante (OM12) sous Vues d'alertes
	- Diagramme d'imprimante (OM07) ou Diagramme d'imprimantes (OM12) sous Vues de diagramme
	- État d'imprimante (OM07) ou État d'imprimante (OM12) sous Vues d'état

### Mise à niveau à partir de packs de gestion précédents

Si la version antérieure du Dell Printer Management Pack est installée sur votre ordinateur, votre mise à niveau à la version actuelle peut se faire directement.

### <span id="page-6-0"></span>Mise à niveau depuis le Dell Printer Management Pack Version 4.<sup>x</sup>

Effectuez une mise niveau depuis le Dell Printer Management Pack version 4.x en important le progiciel de gestion version 5.0. Pour importer le Dell Printer Management Pack version 5.0, suivez les étapes dans [Installation du Dell](#page-4-0) [Printer Management Pack Version 5.0.](#page-4-0)

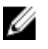

REMARQUE : Lors de la mise à niveau de la version 4.x à la version 5.0, les périphériques qui affichaient un état critique ou d'avertissement avant la mise à niveau affichent alors un état normal après la mise à niveau, même s'ils sont toujours encore en état critique ou d'avertissement. Les périphériques n'affichent l'état d'intégrité correct qu'au cours du cycle de surveillance suivant.

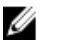

REMARQUE : Après la mise à niveau du progiciel de gestion vers la version 5.0, vous verrez peut-être quelques-uns des composants dans les Vues Diagramme affichant encore les icônes par défaut. Pour voir les nouvelles icônes, redémarrez OpsMgr au moyen de l'option /clearcache (effacer le cache).

### Mise à niveau depuis le Dell Printer Management Pack Version 3.<sup>x</sup>

La mise à niveau depuis la version 3.x n'est pas prise en charge. Assurez-vous de supprimer le Dell Printer Management Pack version 3.x avant d'importer le Dell Printer Management Pack version 5.0.

## Mise à niveau à OpsMgr 2012

Avant la mise à niveau vers OpsMgr 2012 depuis OpsMgr 2007 R2, il vous faut importer le Dell Printer Management Pack version 5.0.

Pour savoir comment mettre à niveau OpsMgr 2007 vers OpsMgr 2012, voir technet.microsoft.com/en-us/library/ hh476934.aspx.

### Suppression des progiciels de gestion

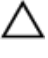

PRÉCAUTION : La suppression de tout pack (progiciel) de gestion peut affecter l'étendue de certains rôles utilisateur.

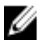

**REMARQUE :** Lors de la suppression du Dell Printer Management Pack, assurez-vous de supprimer le progiciel de gestion avant de supprimer la Dell Base Hardware Library (Bibliothèque du matériel de base de Dell) étant donné que le progiciel de gestion possède une dépendance sur la Dell Base Hardware Library.

Pour supprimer des progiciels de gestion ou des utilitaires :

- 1. Lancez la console OpsMgr.
- 2. Cliquez sur Administration.
- 3. Développez Administration et cliquez sur Management Packs (Packs de gestion).
- 4. Sélectionnez Imprimante Dell (Dell.Printer.OM12.mp pour OpsMgr 2012 et Dell.NetworkDevice.Printer.mp pour OpsMgr 2007 ou SCE 2010) depuis le volet Management Packs.
- 5. Effectuez un clic droit sur Imprimante Dell (Dell.Printer.OM12.mp pour OpsMgr 2012 et Dell.NetworkDevice.Printer.mp pour OpsMgr 2007 ou SCE 2010) et cliquez sur Supprimer.
- 6. Effectuez un clic droit sur Dell Base Hardware Library (Bibliothèque du matériel de base de Dell) et cliquez sur Supprimer.

Après avoir supprimé un progiciel de gestion ou un utilitaire, il est recommandé de relancer la console OpsMgr.

## <span id="page-7-0"></span>Remarques concernant la sécurité

OpsMgr gère en interne les droits d'accès à différentes opérations. Cette gestion se définit au moyen de l'option Rôles d'utilisateur sous Administration → Sécurité de la console OpsMgr. Le profil de votre rôle détermine les actions que vous êtes autorisé(e) à effectuer.

Pour en savoir plus sur les consignes de sécurité, voir la documentation de Microsoft System Center 2012 Operations Manager, System Center 2012 SP1 Operations Manager, Microsoft System Center Operations Manager 2007 R2 ou l'aide en ligne Microsoft Systems Centre Essentials 2010 à l'adresse technet.microsoft.com.